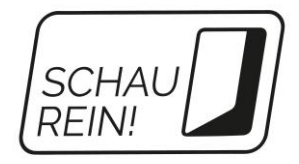

# **SCHAU REIN! für Unternehmen**

# **Registrieren & Veranstaltung veröffentlichen**

So geht's in drei Schritten!

### **1. Registrieren**

Rufen Sie die Seite [www.schau-rein-sachsen.de](http://www.schau-rein-sachsen.de/) auf. Klicken Sie oben rechts auf den Smiley, dann auf "Registrierung". Sie registrieren sich als "Unternehmen".

 $\overline{\phantom{a}}$ 

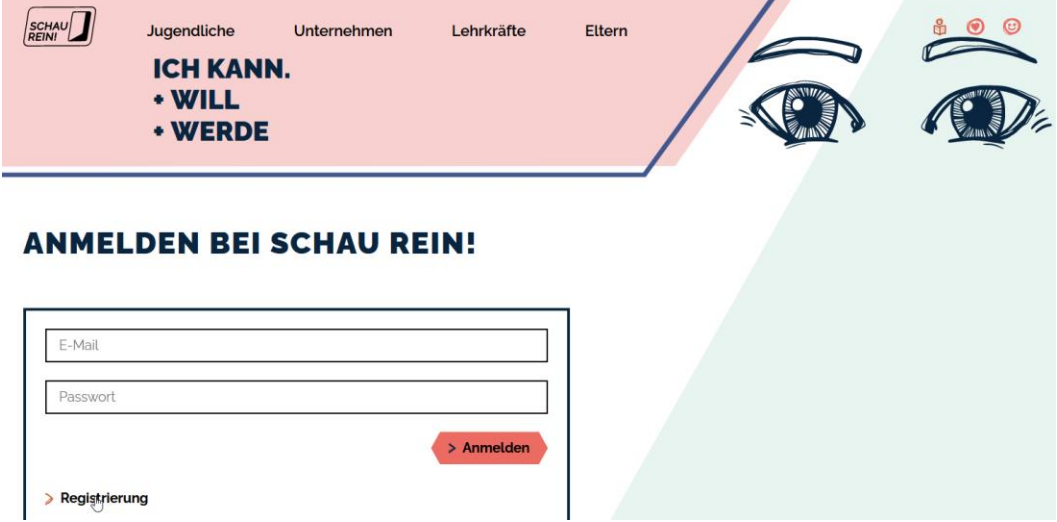

## **Registrierung als Unternehmen**

- Kostenfrei Anbieterprofil präsentieren
- Veranstaltungen kostenlos veröffentlichen
- · Schülerpraktika kostenlos veröffentlichen

> Unternehmen jetzt registrieren

Nach der Registrierung erhalten Sie per E-Mail einen Aktivierungslink für Ihren Account. Diesen bestätigen Sie.

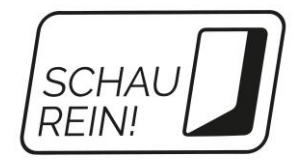

#### **2. Veranstaltung eingeben**

Nach dem Login klicken Sie auf die Kachel "Angebote". Danach klicken Sie auf den Button "Angebot hinzufügen".

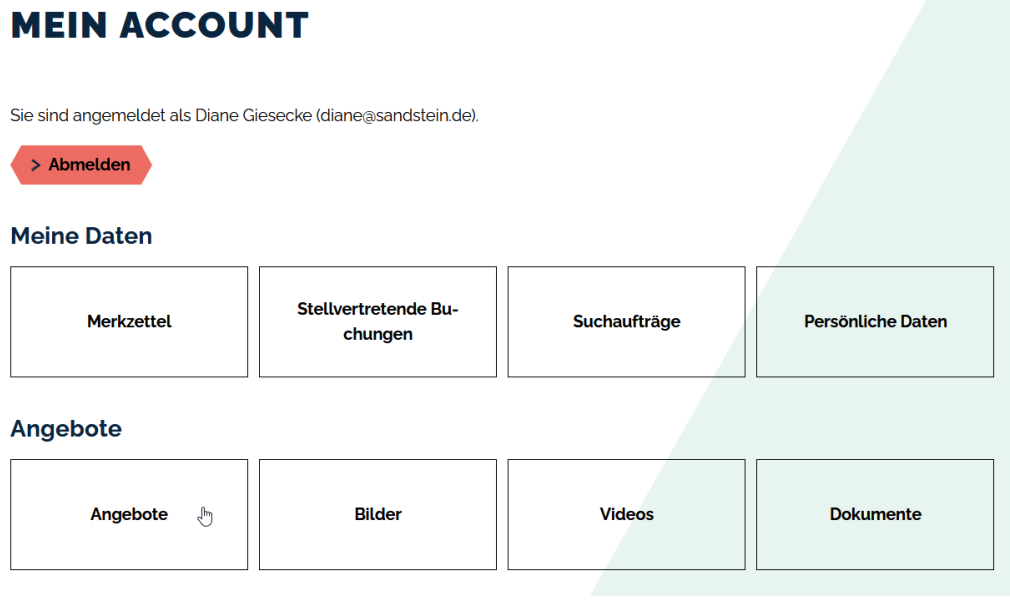

# **ANGEBOTE**

Hier können Sie Veranstaltungen im Rahmen der "Woche der offenen Unternehmen" und Schülerpraktika hinzufügen und veröffentlichen.

> Angebot hinzufügen

Jetzt wählen Sie die "Woche der offenen Unternehmen" aus. Über "Jetzt Daten eingeben" kommen Sie zur Eingabemaske für Ihre Veranstaltung. Füllen Sie das Formular aus.

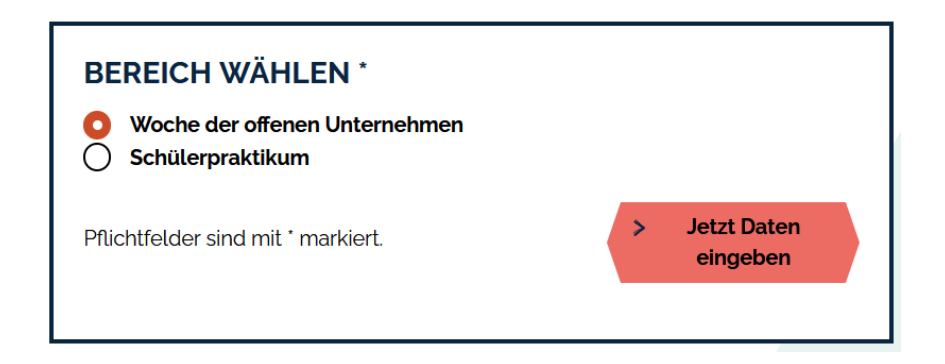

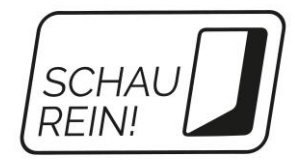

### **3. Veranstaltung veröffentlichen**

Nachdem Sie Ihre Daten für die Veranstaltung eingegeben haben, klicken Sie auf "Angebot anlegen und online schalten".

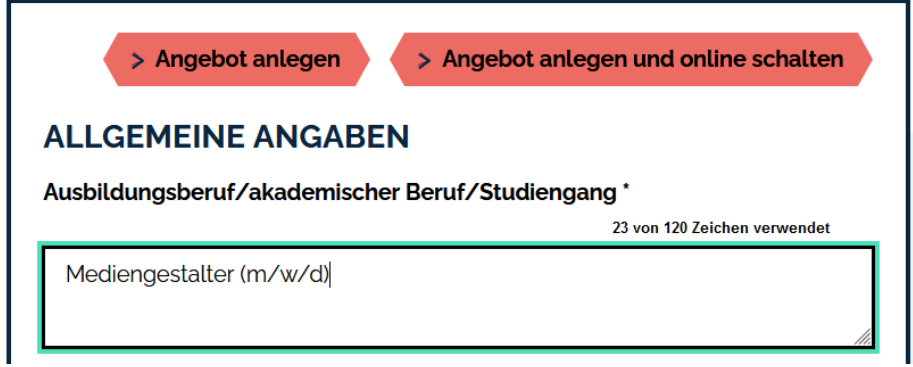

Nach erfolgreicher Qualitätssicherung finden Sie Ihre Veranstaltung über die Suche auf [www.schau-rein-sachsen.de.](http://www.schau-rein-sachsen.de/)

**Viel Erfolg bei der "Woche der offenen Unternehmen"!**